**Applicant (End – User) Manual Grant Management System**

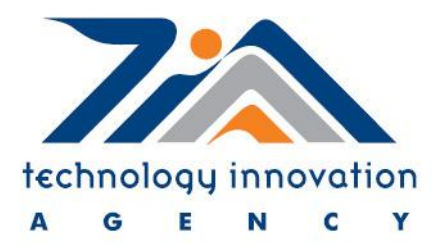

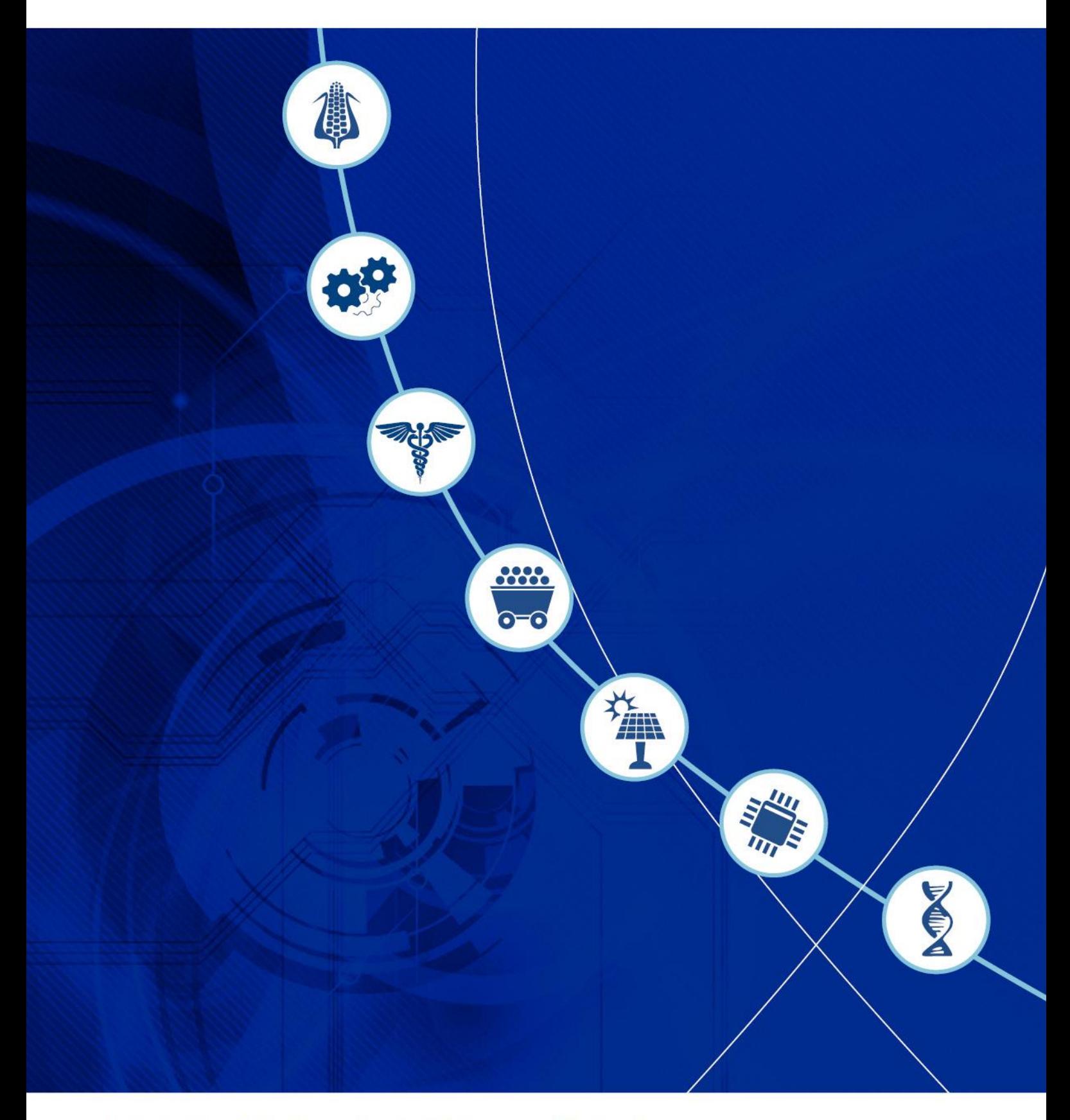

An initiative of the Department of Science and Technology

### **1. ACRONYMS AND DEFINITIONS**

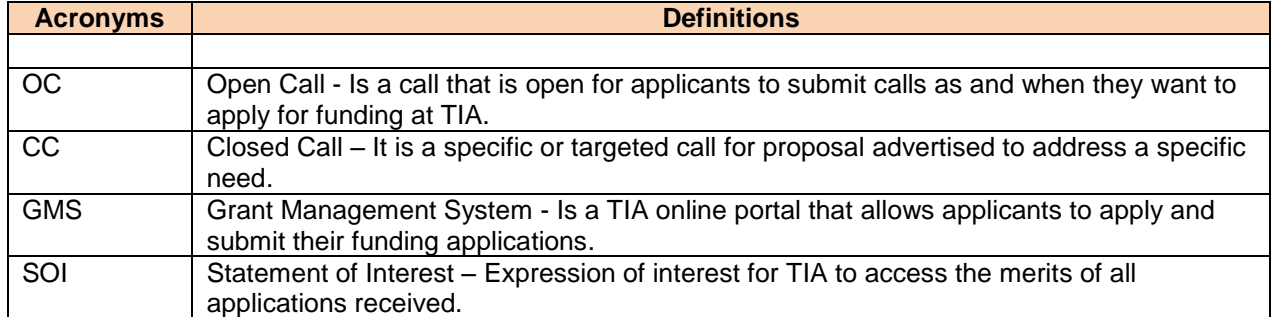

# **2. SIGNS**

 $\bullet$ 

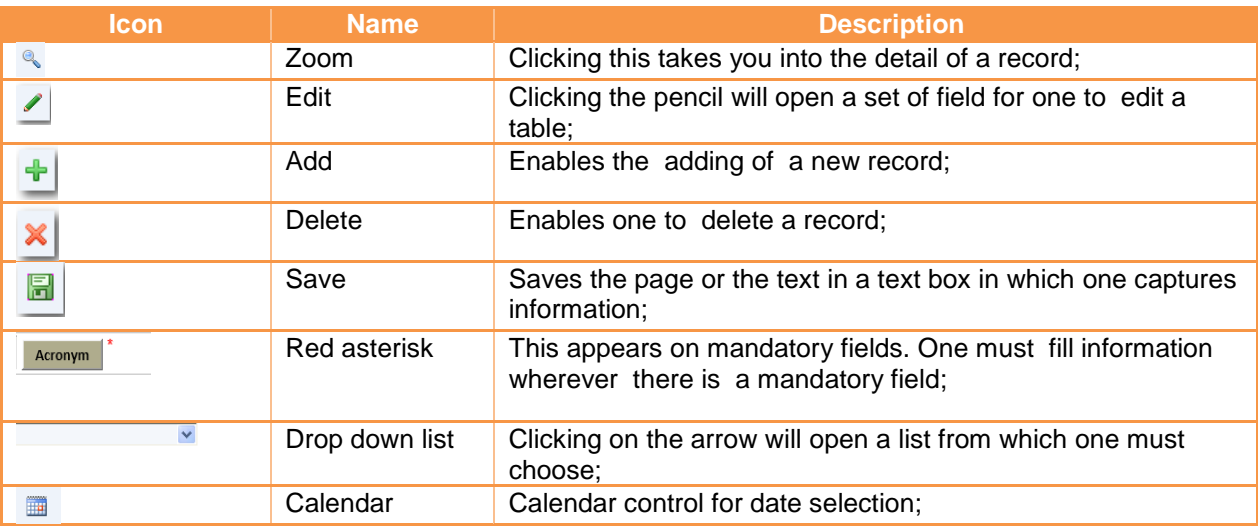

# **3. ACCESS TIA ONLINE PORTAL**

- Open the internet browser (e.g. Internet Explorer, Google Chrome, Mozilla Firefox, Safari)
- Type:<http://gms.tia.org.za/>funding

# **4. HOW TO REGISTER YOUR PROFILE**

Click on link "Click here to register" to create your user profile

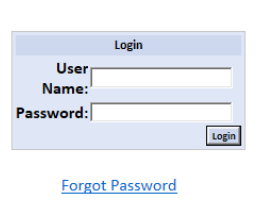

If you have not yet registered, then<br><mark>click here to register now.</mark>

Unique system login credentials (username and password) will be sent to your email.

#### **5. HOW TO REGISTER AN APPLICATION**

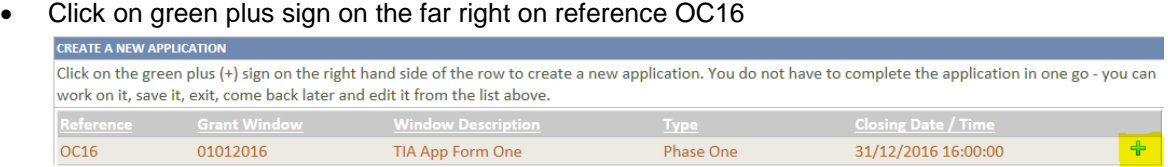

Complete the registration page

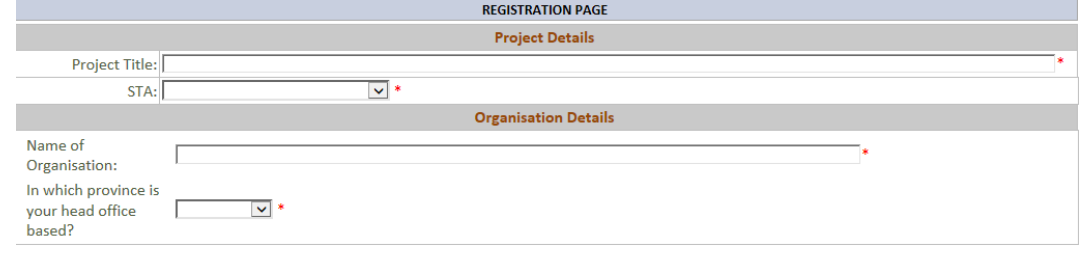

REGISTER APPLICATION CANCEL

 Confirmation screen will appear after you click the register application button. THE APPLICATION HAS BEEN REGISTERED. П

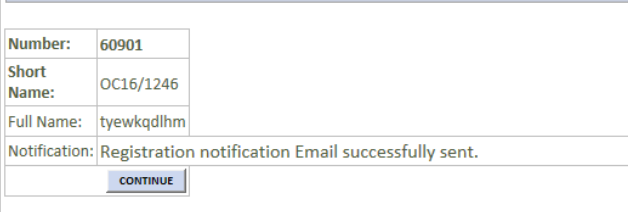

Check your email and SMS notification for confirmation

#### **6. HOW TO COMPLETE AN APPLICATION**

Every section (applicant and organisation, project details and funding details) must be completed

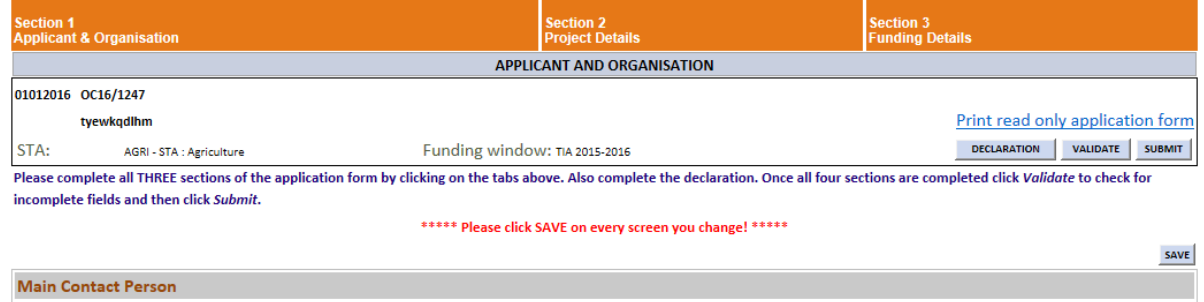

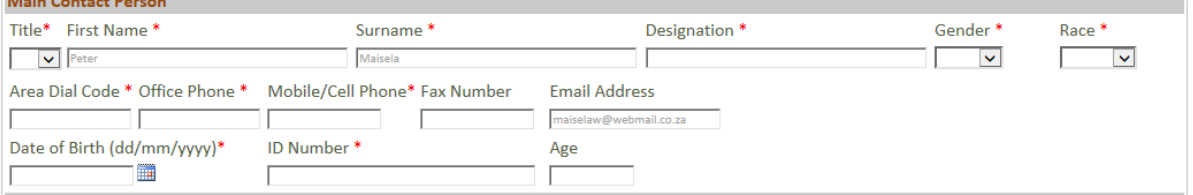

- Press validate button to check which sections are still incomplete
- Click declaration to declare that the information provided by you is factual and you also accept the terms and conditions for TIA application of funding
- Make sure you click the "submit button"
- Your application is only regarded submitted when you click the submit button and you receive a confirmation for such submission;

### **7. DISCUSSION BOARD**

 Discussion board allows for applicants and TIA personnel to hold conversations in the form of posted messages

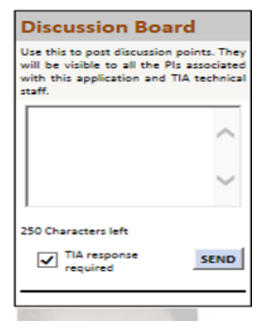